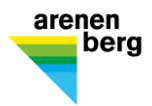

## Einrichtung BYOD-Gerät für Lernende

## **Inhaltsverzeichnis**

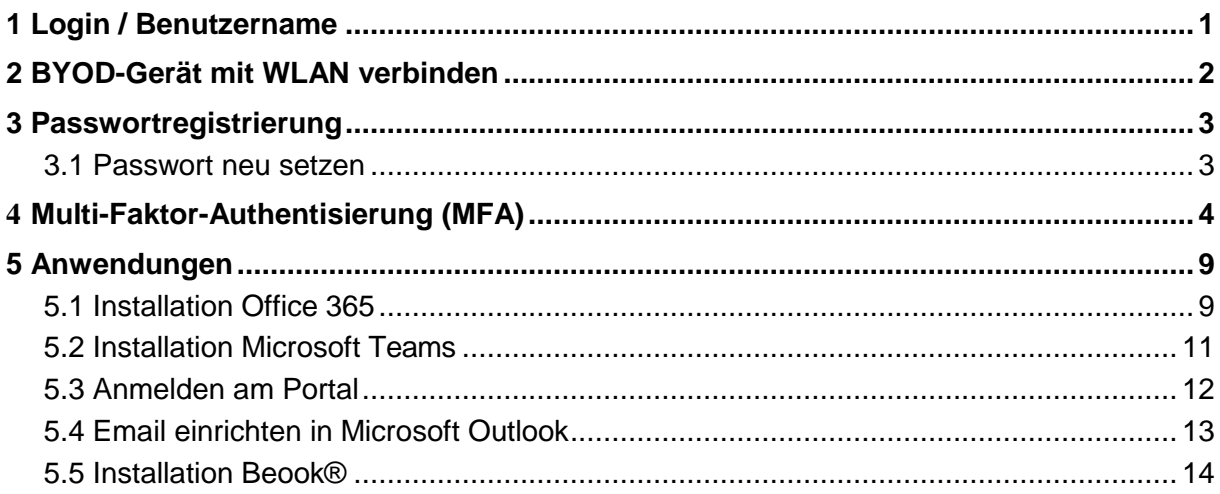

### **1 Login / Benutzername**

Während ihrer Ausbildungszeit am Arenenberg erhalten Sie ein Login, mit welchem Sie die Informatikinfrastruktur der Thurgauer Berufsfachschulen nutzen können. Ihr Benutzername wird Ihnen durch das Schulsekretariat oder Ihre Klassenlehrperson bekannt gegeben. Der Benutzername setzt sich aus zwei Zahlen, gefolgt von einem Buchstaben und nochmals vier Zahlen zusammen (Bsp. 14p1234). Der Benutzername ist zugleich auch Ihrer Schulemailadresse, welche Sie während Ihrer Ausbildungszeit bewirtschaften müssen.

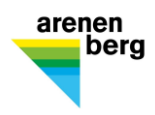

## **2 BYOD-Gerät mit WLAN verbinden**

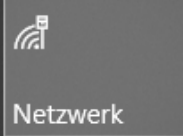

Klicken Sie auf das Funk-Symbol in der Taskleiste, um das Gerät zu verbinden.

Wählen Sie ein verfügbares WLAN aus und melden Sie sich an

Wenn Sie sich am Arenenberg befinden, müssen Sie das WLAN «BFSTG» wählen

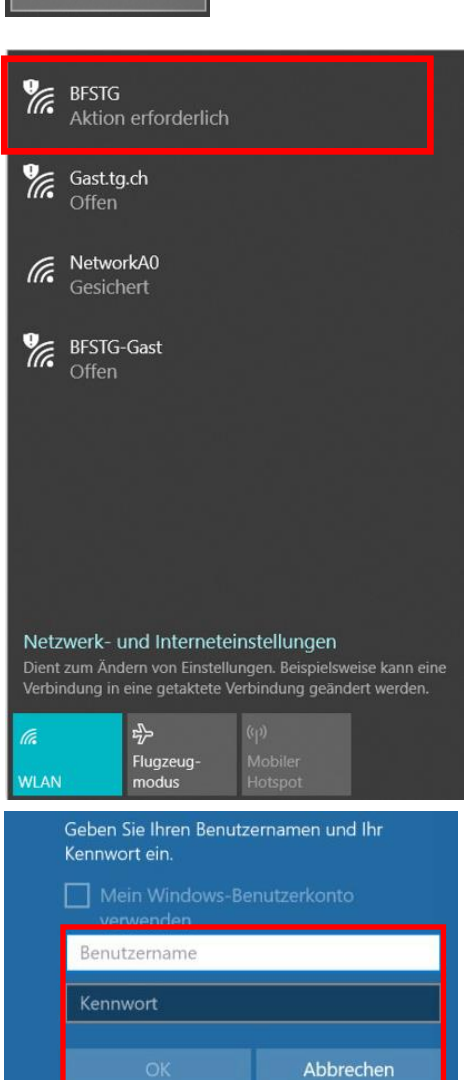

Für die Anmeldung ans WLAN «BFSTG» wird der Benutzername den Sie von der Schule erhalten haben verwendet.

Benutzername: [Benutzername](mailto:IhreNummer@bbza.ch) Passwort: persönliches Passwort

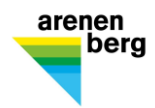

#### **3 Passwortregistrierung**

Für das Erstlogin muss ihre Handynummer oder eine private Emailadresse im System hinterlegt sein. Rufen Sie die Seite [https://pwreset.bfstg.ch](https://pwreset.bfstg.ch/) auf und folgen Sie den Aufforderungen.

#### **3.1 Passwort neu setzen**

Rufen Sie die Webseite [https://pwreset.bfstg.ch a](https://pwreset.bfstg.ch/)uf. Es öffnet sich nachfolgende Eingabeseite:

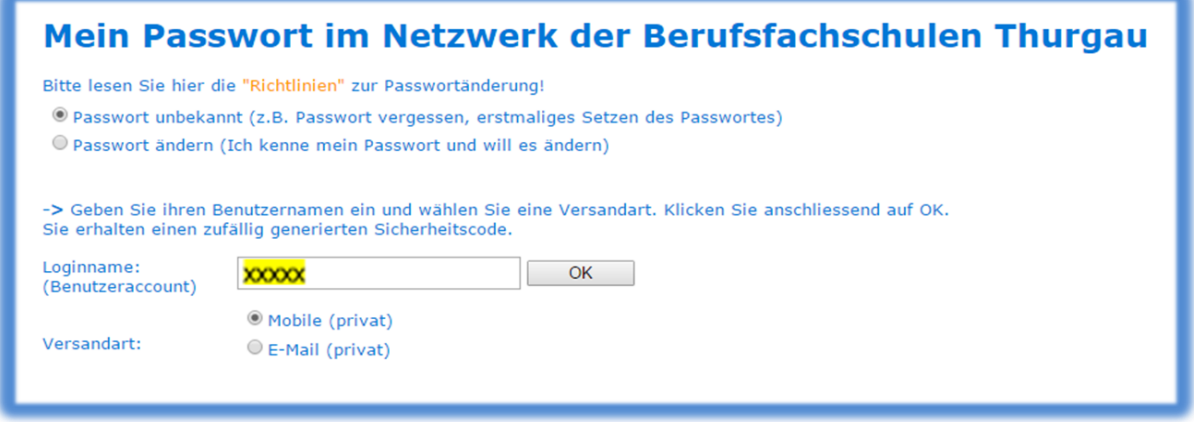

- Wählen Sie: "Passwort unbekannt"
- Tragen Sie im Feld "Benutzername" Ihren Benutzername xxxxx ein.
- Wählen Sie die Versandart an, wie Sie den Sicherheitscode empfangen wollen.
- Anschliessend klicken Sie auf "OK" Folgende Eingabemaske wird angezeigt:

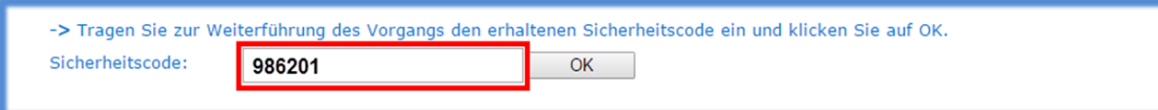

Nach Eingabe des Sicherheitscodes und der Bestätigung mit "OK", erscheint untenstehende Eingabemaske:

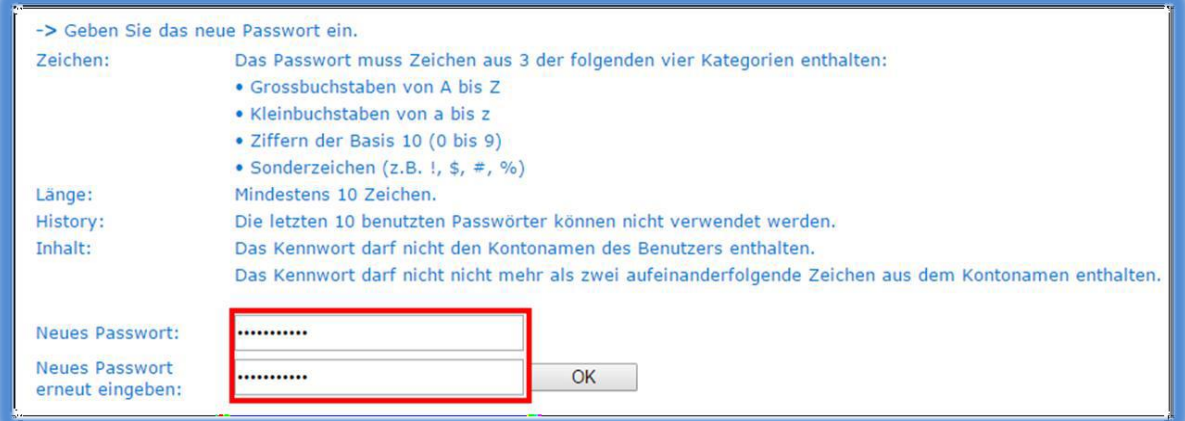

Das persönliche Passwort wird nach zweimaliger korrekter Eingabe gemäss geforderter Passwort-Richtlinie, mit untenstehender Meldung bestätigt:

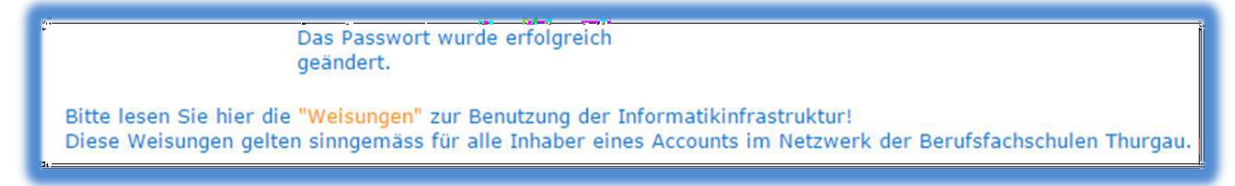

Das gesetzte neue Passwort ist AB SOFORT GÜLTIG.

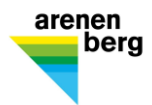

## **4 Multi-Faktor-Authentisierung (MFA)**

Öffnen Sie folgenden Link auf Ihrem Computer und melden Sie sich mit Ihrem Schulaccount an: <https://account.activedirectory.windowsazure.com/Proofup.aspx>

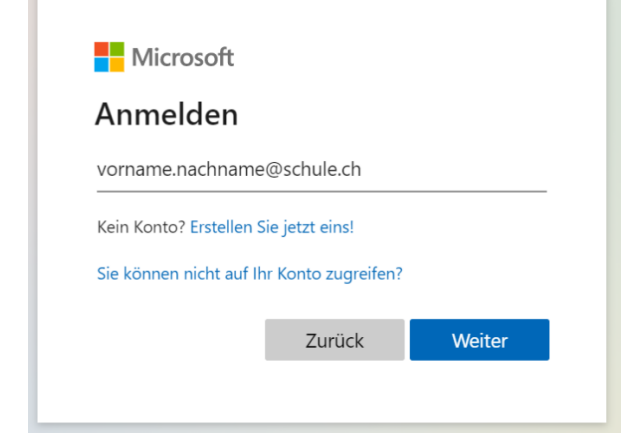

Falls Ihre Mobile Telefonnummer bereits bei Ihrem O365 Account hinterlegt ist, erhalten Sie einen Code via SMS. Anhand diesem können Sie die Anmeldung bestätigen und beim **Schritt 3** der Anleitung fortfahren.

Wenn ein Code auf eine alte/falsche Mobile Telefonnummer gesendet wurde, melden Sie sich bitte beim Support.

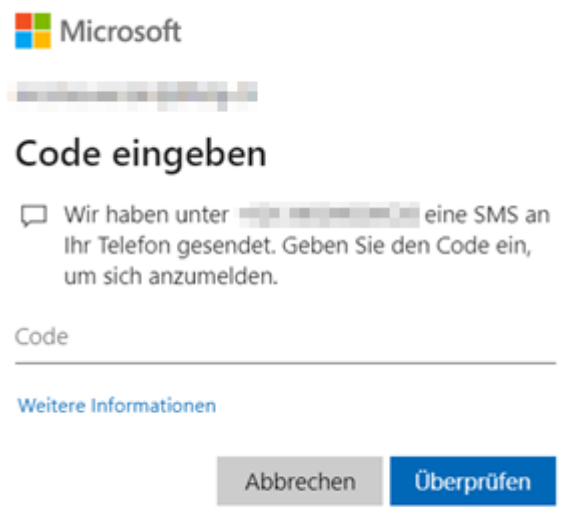

Falls kein Code gesendet wird, führen Sie bitte die im Punkt 2 genannten Schritte durch.

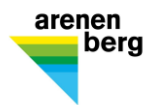

Sie werden aufgefordert, weitere Informationen dem Account hinzuzufügen. Klicken Sie auf «Weiter»:

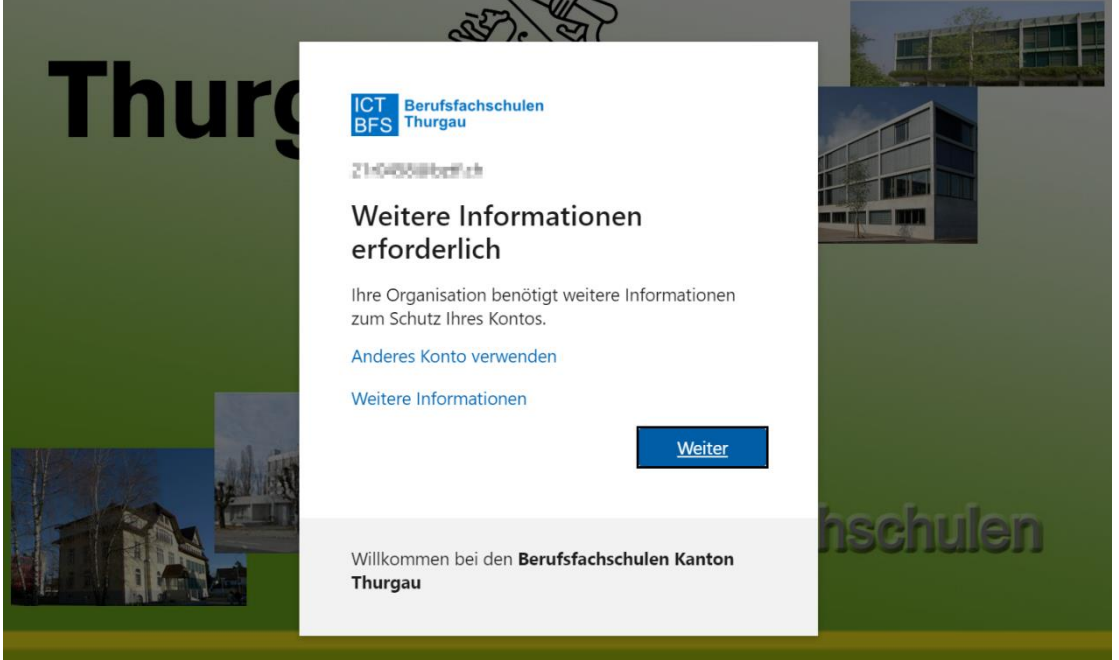

Hinterlegen Sie Ihre Mobile Telefonnummer im dafür vorgesehenen Feld und wählen Sie die Methode «Code per SMS an mich senden». Klicken Sie anschliessend auf «Weiter»:

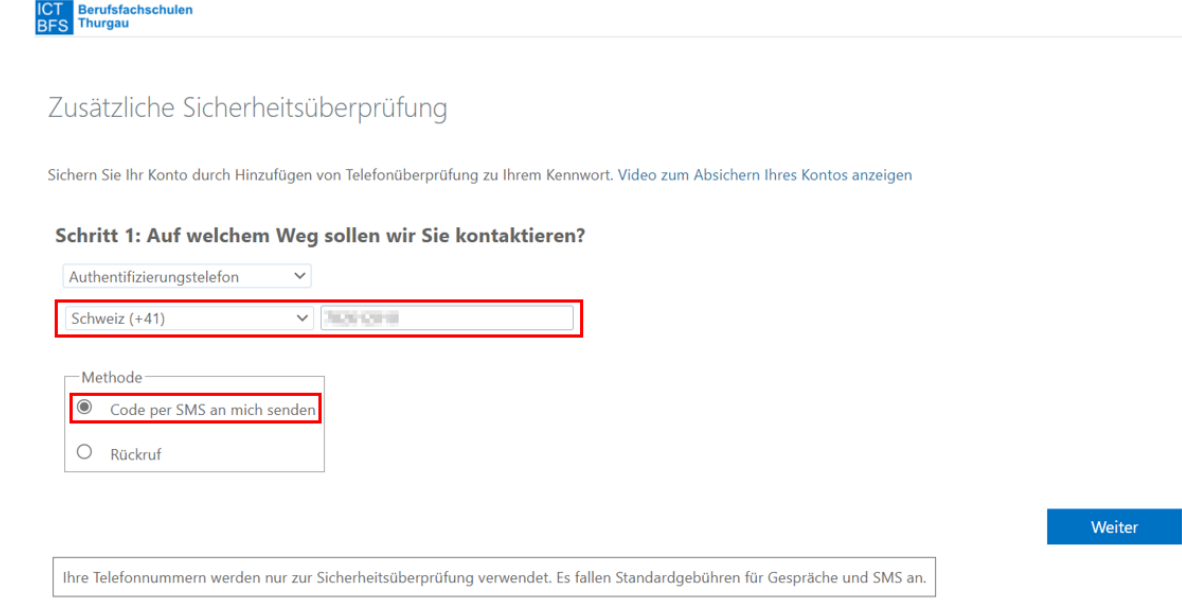

Zur Bestätigung der Mobilen Telefonnummer wird nun ein Code an Sie gesendet.

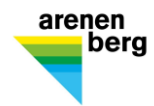

# Tragen Sie diesen ein und klicken Sie auf «Überprüfen»:<br>Ers Berufsfachschulen<br>Ers Enurgau

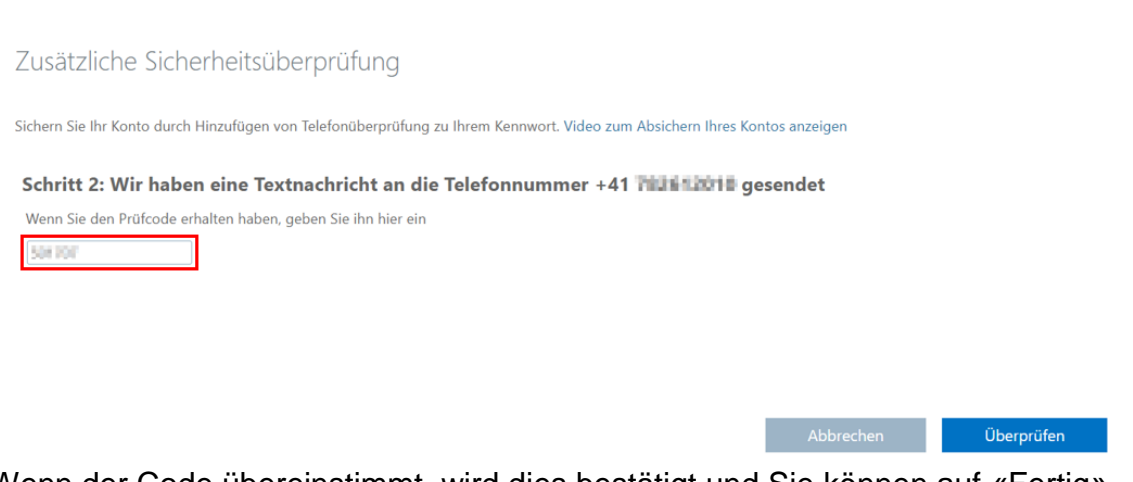

Wenn der Code übereinstimmt, wird dies bestätigt und Sie können auf «Fertig» klicken:

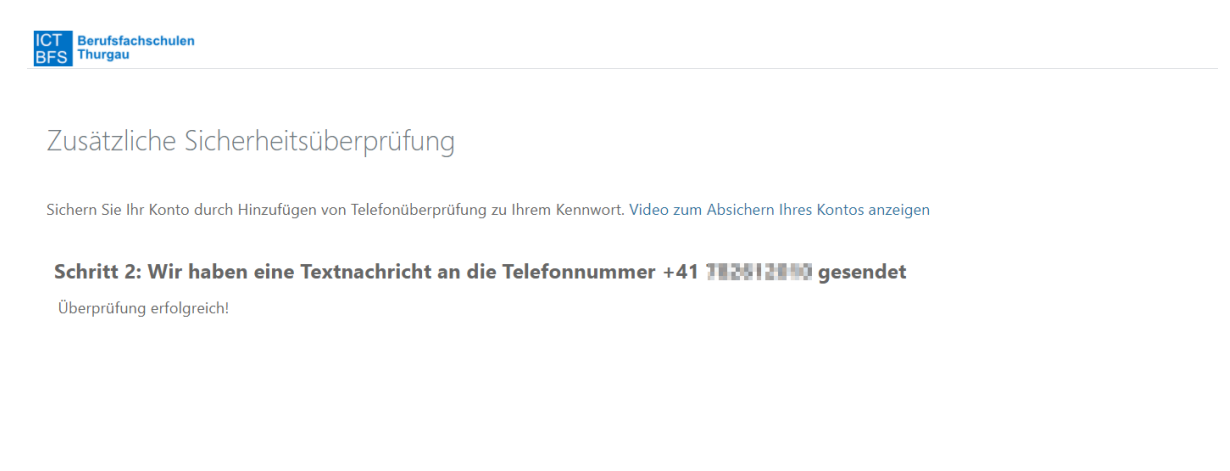

Fertig

Nach erfolgreicher Anmeldung mittels Codes können Sie wählen, ob Ihr Account angemeldet bleiben soll oder nicht:

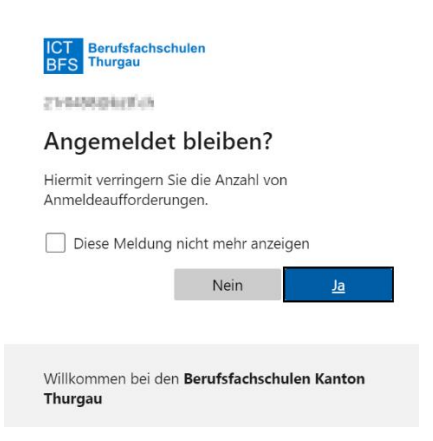

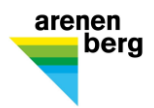

Nun können Sie die bevorzugte MFA Option auswählen und ebenfalls gleich den Authenticator einrichten

Wählen Sie bei der standardmässigen Methode den Punkt «Mich durch die App benachrichtigen» aus, setzen Sie den Haken beim Punkt «Authentifikator-App oder Token» und klicken Sie anschliessend auf «Authenticator-App einrichten»:

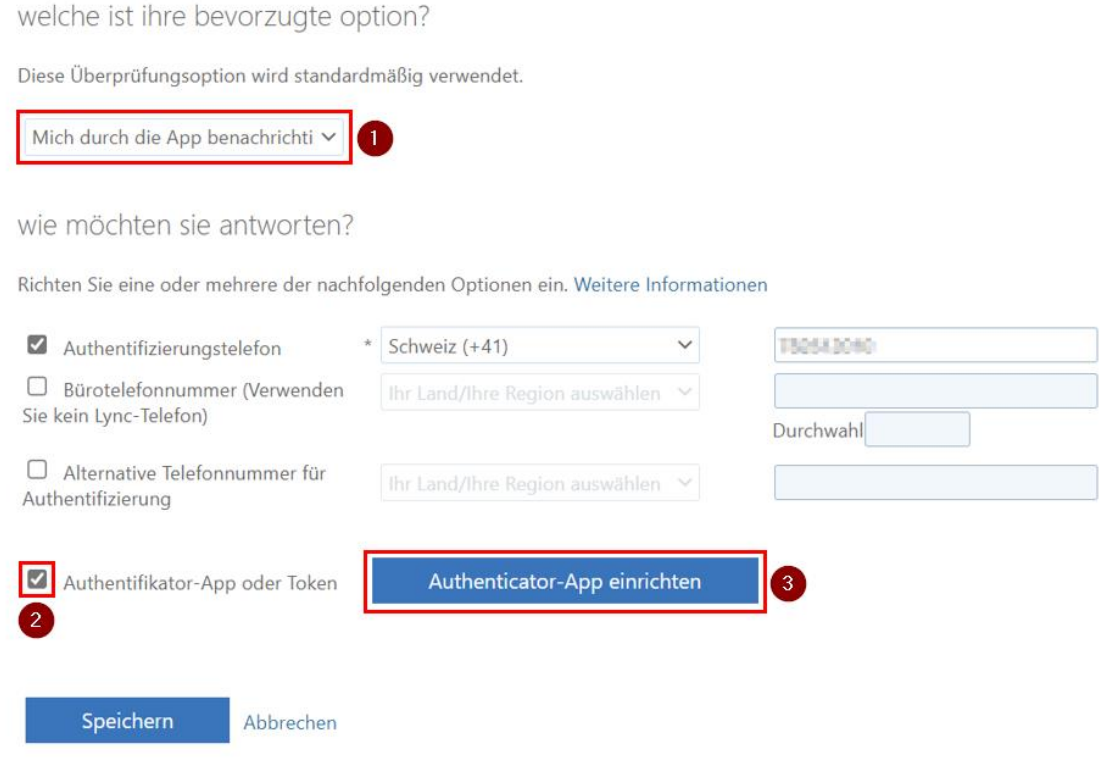

Falls noch nicht vorhanden müssen Sie die «Authenticator App» auf Ihrem Smartphone installieren.

Die App steht im Android «Play Store» sowie im «Apple Store» kostenlos zu Verfügung.

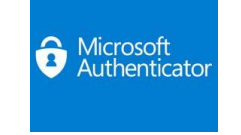

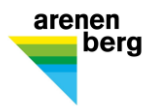

Starten Sie nun die App und akzeptieren Sie die Privatsphäre Einstellungen. Wählen Sie anschliessend den Punkt «QR-Code Scannen» in der App aus:

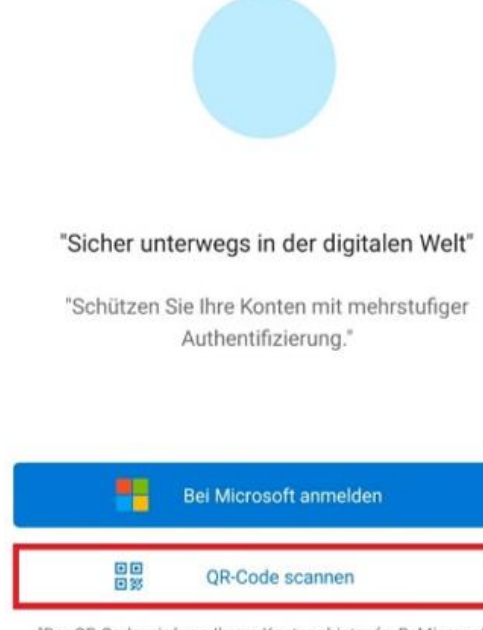

"Der QR-Code wird von Ihrem Kontoanbieter (z. B. Microsoft, Google, Facebook) oder Ihrer Organisation bereitgestellt."

Nun öffnet sich die Kamera Ihres Smartphones, je nach Smartphone und Einstellungen müssen Sie der App noch die Berechtigung erteilen, um auf die Kamera zuzugreifen.

Scannen Sie den persönlich generierten QR-Code, welcher Ihnen am Computer angezeigt wird. Ihr Konto wird anschliessend direkt der App hinzugefügt. Klicken Sie anschliessend auf «Weiter»:

## Mobile App konfigurieren

Führen Sie die nachfolgenden Schritte aus, um die mobile App zu konfigurieren.

- 1. Installieren Sie die Microsoft Authenticator-App für Windows Phone, Android oder iOS.
- 2. Fügen Sie in der App ein Konto hinzu, und wählen Sie "Geschäfts, Schul- oder Unikonto" aus.
- 3. Scannen Sie das nachfolgende Bild.

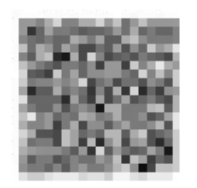

App ohne Benachrichtigungen konfigurieren

Wenn Sie das Bild nicht scannen können, geben Sie die nachfolgenden Informationen in Ihrer App ein. **Color Street Street** 

URL: https://mobileappcommunicator.auth.microsoft.com/mac/MobileAppCommunicator.svc/681494178

Wenn in der App ein sechsstelliger Code angezeigt wird, wählen Sie "Weiter" aus.

Weiter Abbrechen

BYOD\_Gerät\_einrichten\_2024.docx 8/15 27.02.2024/AO

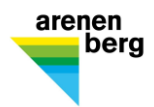

### Bezüglich der vorgenommenen Änderung müssen wir die neue bevorzugte Option überprüfen:

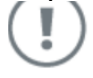

Uberprüfung erforderlich

Es wurde eine Änderung Ihrer bevorzugten Option erkannt. Vor dem Speichern der Einstellungen muss die Änderung überprüft werden.

Bevorzugte Option überprüfen Abbrechen

Nach dem Klick auf die Schaltfläche «Bevorzugte Option überprüfen» werden Sie via App aufgefordert, die Anmeldung zu genehmigen.

Sobald Sie dies bestätigt haben, wird die Aktualisierung erfolgreich anerkannt:

Aktualisierungen erfolgreich

Die Einstellungen wurden erfolgreich konfiguriert.

**Schließen** 

Somit haben Sie die «Authenticator App» erfolgreich konfiguriert und als Standardmethode für die MFA festgelegt.

Ihre Einstellungen können Sie jederzeit unter folgendem Link überprüfen: <https://mysignins.microsoft.com/>

#### **5 Anwendungen**

#### **5.1 Installation Office 365**

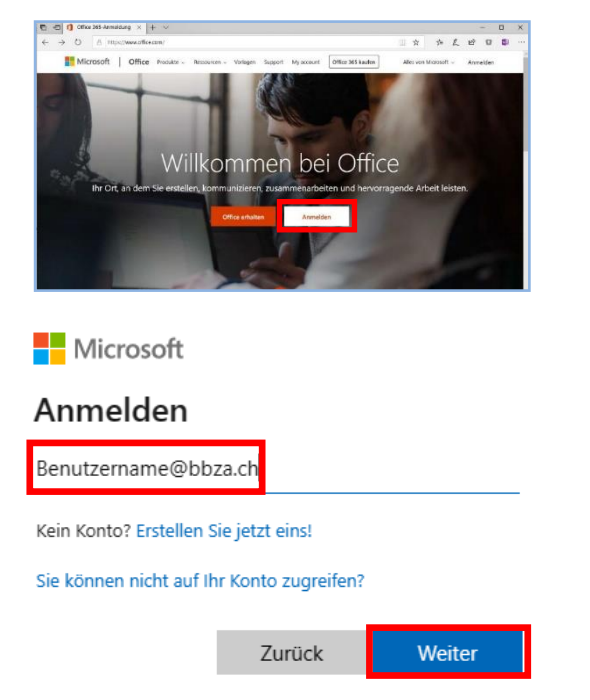

Öffnen Sie die Webseite [https://office.com](https://office.com/) und klicken Sie auf "Anmelden".

Melden Sie sich mit Ihrer @bbza.ch-Adresse (14q1234@bbza.ch) an und klicken Sie auf «weiter»

**Arenenberg**  Bildung

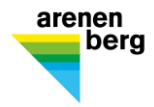

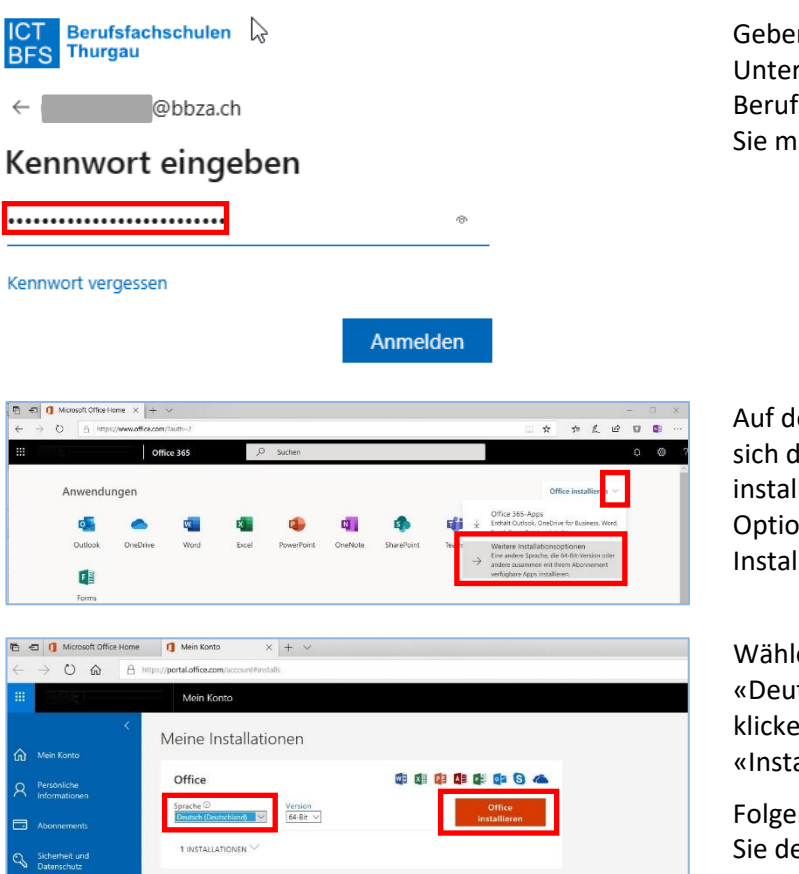

Geben Sie Ihr Passwort auf der Unternehmensseite der TG-Berufsfachschulen ein und bestätigen Sie mit «Anmelden».

Auf der Startseite rechts oben befindet sich die Schaltfläche «Office installieren». Wählen Sie beim Pfeil die Option «Weitere Installationsoptionen» aus.

Wählen Sie die Sprache: «Deutsch (Deutschland)» aus und klicken Sie anschliessend auf «Installieren».

Folgen Sie dem Dialog und erlauben Sie der Anwendung Änderungen auf Ihrem Computer

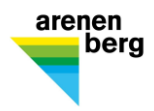

#### **5.2 Installation Microsoft Teams**

Melden Sie sich auf [https://office.com](https://office.com/) an (siehe Punkt 4.1)

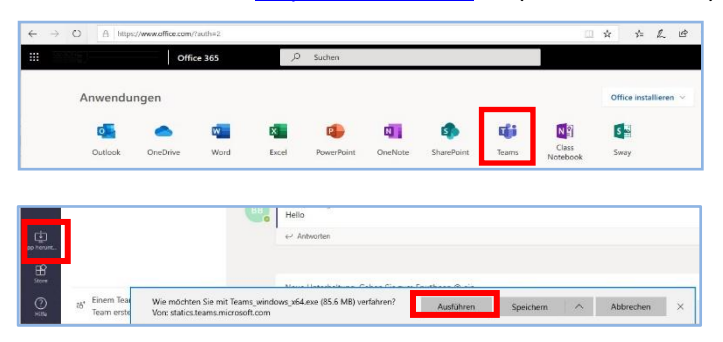

Starten Sie Teams

Am rechten unteren Fensterrand erscheint ein Button «App herunterladen». Klicken Sie auf ausführen. Erlauben Sie dem Programm Änderungen auf Ihrem Gerät durchzuführen.

Melden Sie sich mit Ihrem Benutzername bei Microsoft Teams an.

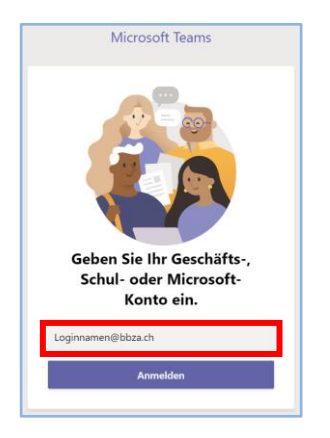

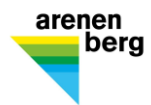

#### **5.3 Anmelden am Portal**

Der Arenenberg hat für die Grund- und Weiterbildung eine Portalseite, auf welcher alle wichtigen Informationen und Unterrichtsunterlagen abgelegt sind

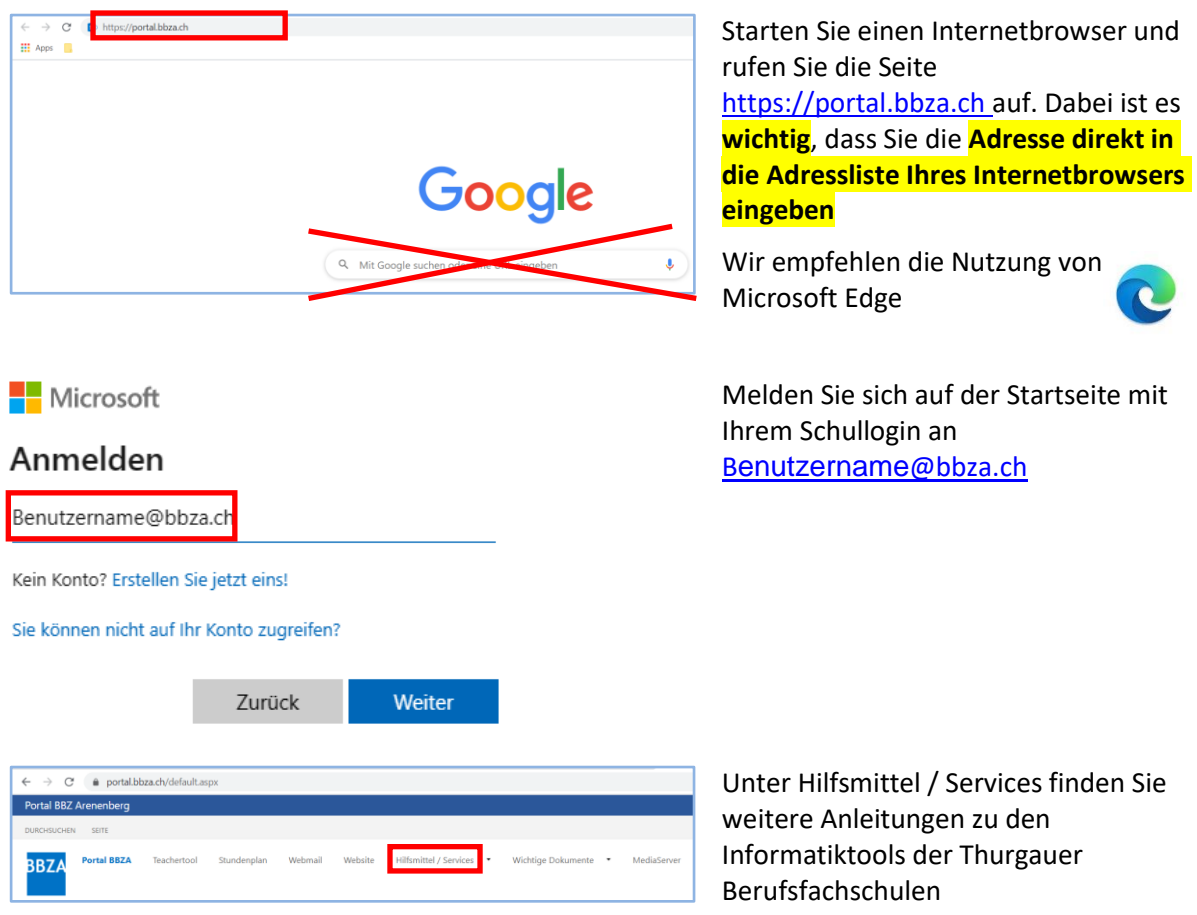

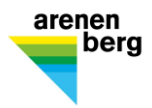

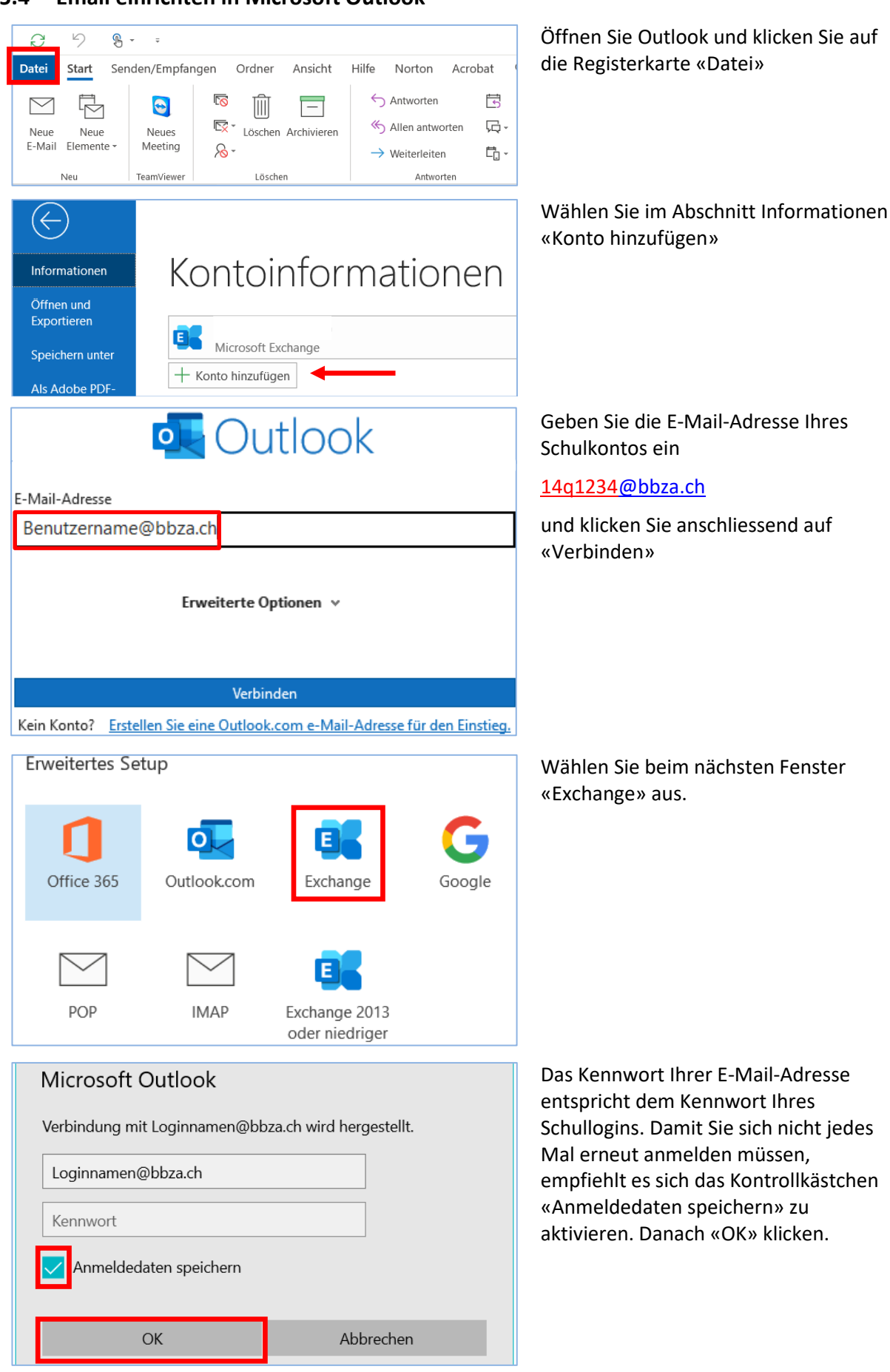

#### **5.4 Email einrichten in Microsoft Outlook**

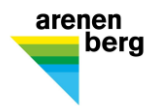

#### **5.5 Installation Beook®**

Auf Beook werden Ihnen die Lehrmittel als Ebook zur Verfügung gestellt Öffnen Sie die Homepag[e www.beook.ch](http://www.beook.ch/) und klicken Sie auf «beook nutzen»

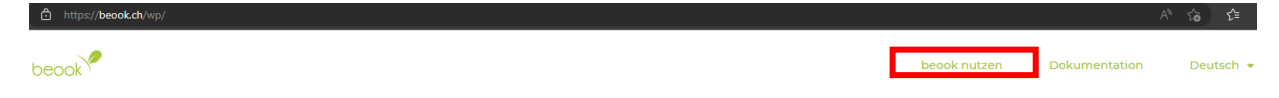

Laden Sie Beook herunter und installieren Sie das Programm auf Ihrem Gerät

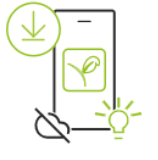

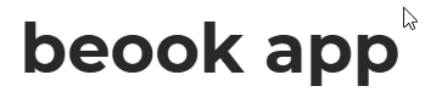

Installieren Sie jetzt die beook app und nutzen Sie alle Funktionen vollumfänglich.

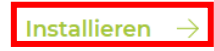

Wählen Sie das korrekte Betriebssystem

Download

 $\boldsymbol{\gamma}$ 

 $\boldsymbol{\gamma}$ 

## beook app

Verfügen Sie über ein iPad, Android Tablet, ein Smartphone, einen Windows- oder einen Mac-Computer? Für jede Plattformen gibt es eine detaillierte Anleitung um die beook app auf Ihrem persönlichen Gerät zu installieren. Beachten Sie dabei auch unsere Systemvoraussetzungen.

 $\mathbb{P}$ 

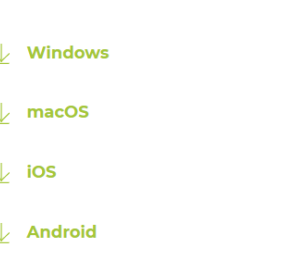

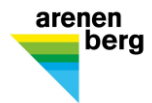

Lassen Sie der App Änderungen auf Ihrem Computer zu und folgen Sie dem Installationsdialog

Stimmen Sie der Lizenzvereinbarung zu

Beook schlägt Ihnen einen Ordner zur Installation vor, klicken Sie auf «Weiter >»

Der Installationsvorgang ist abgeschlossen. Beook startet nach einigen Sekunden nun automatisch.

Als erstes müssen Sie ein persönliches Profil erstellen

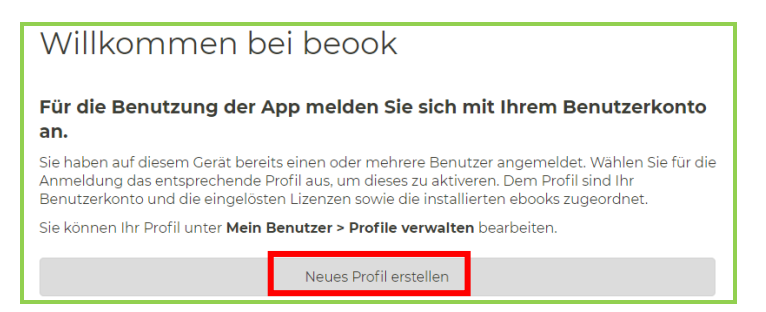

Klicken Sie auf «Neues Profil erstellen». Es öffnet sich ein Browserfenster

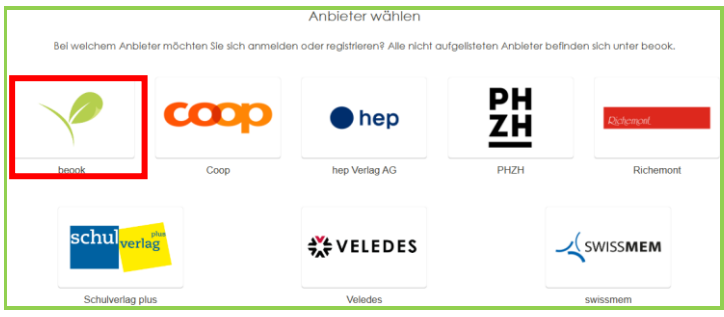

Klicken Sie auf «Registrieren». Sie können nun ein Profil erstellen. Verwenden Sie dafür eine **beständige private Emailadresse**. Merken Sie sich Ihr Passwort.

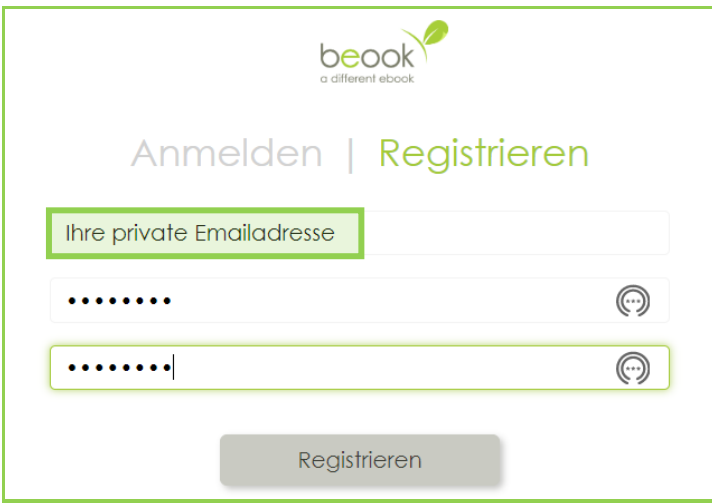

Vervollständigen Sie Ihr Profil und bestätigen Sie die Angaben Die weiteren Schritte werden Sie am ersten Schultag mit Ihrem Klassenlehrer erledigen.

Weitere Informationen zu beook finden Sie unter [www.landwirtlernen.ch](http://www.landwirtlernen.ch/)